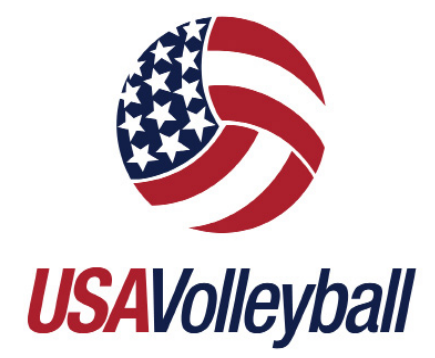

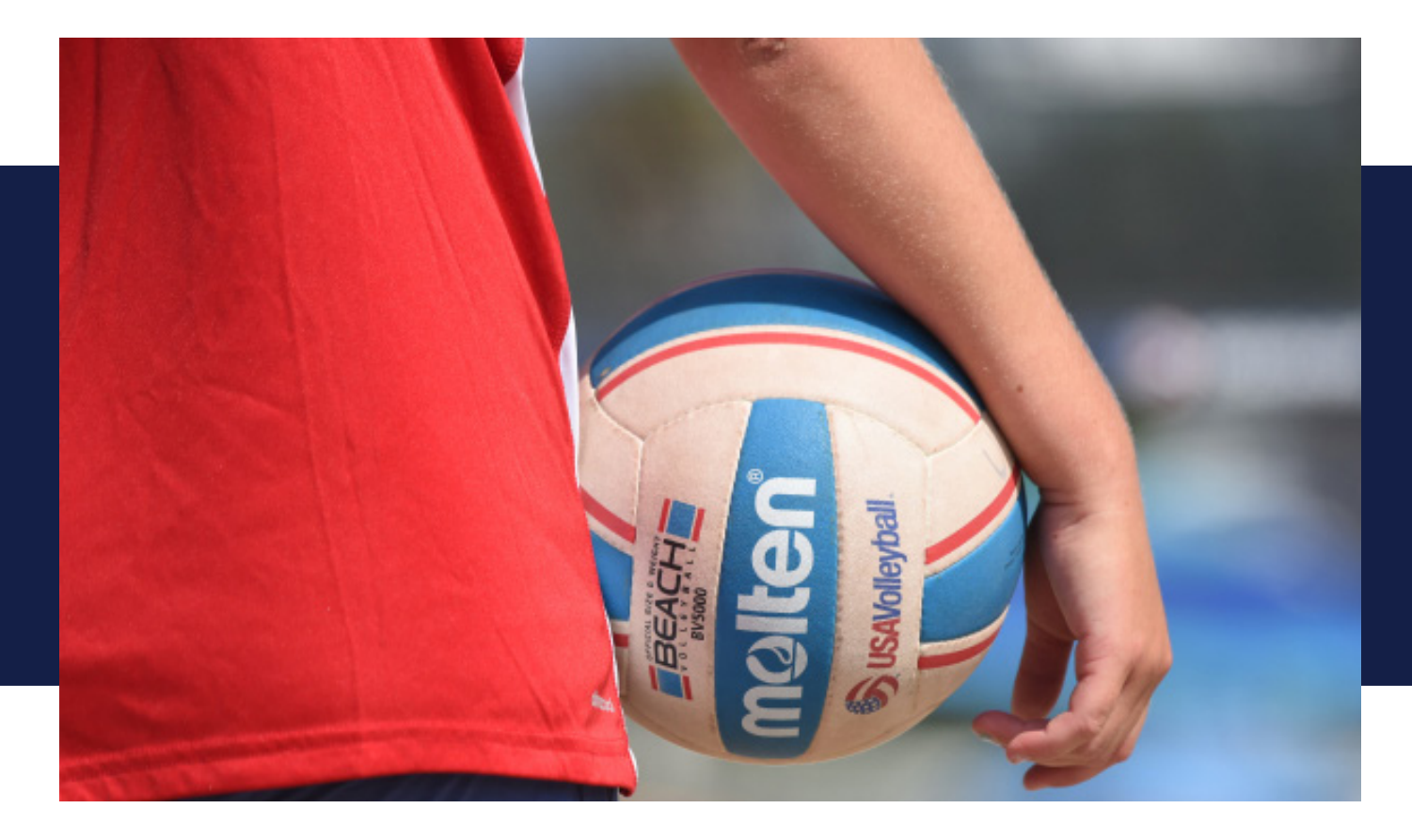

COMPREHENSIVE GUIDE ON THE USAV MEMBER MANAGEMENT SYSTEM AND SPORTSENGINE HQ

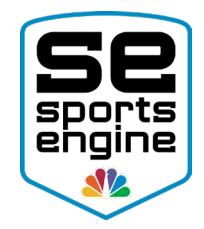

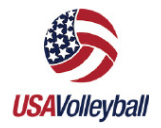

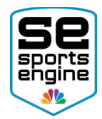

## TABLE OF CONTENTS

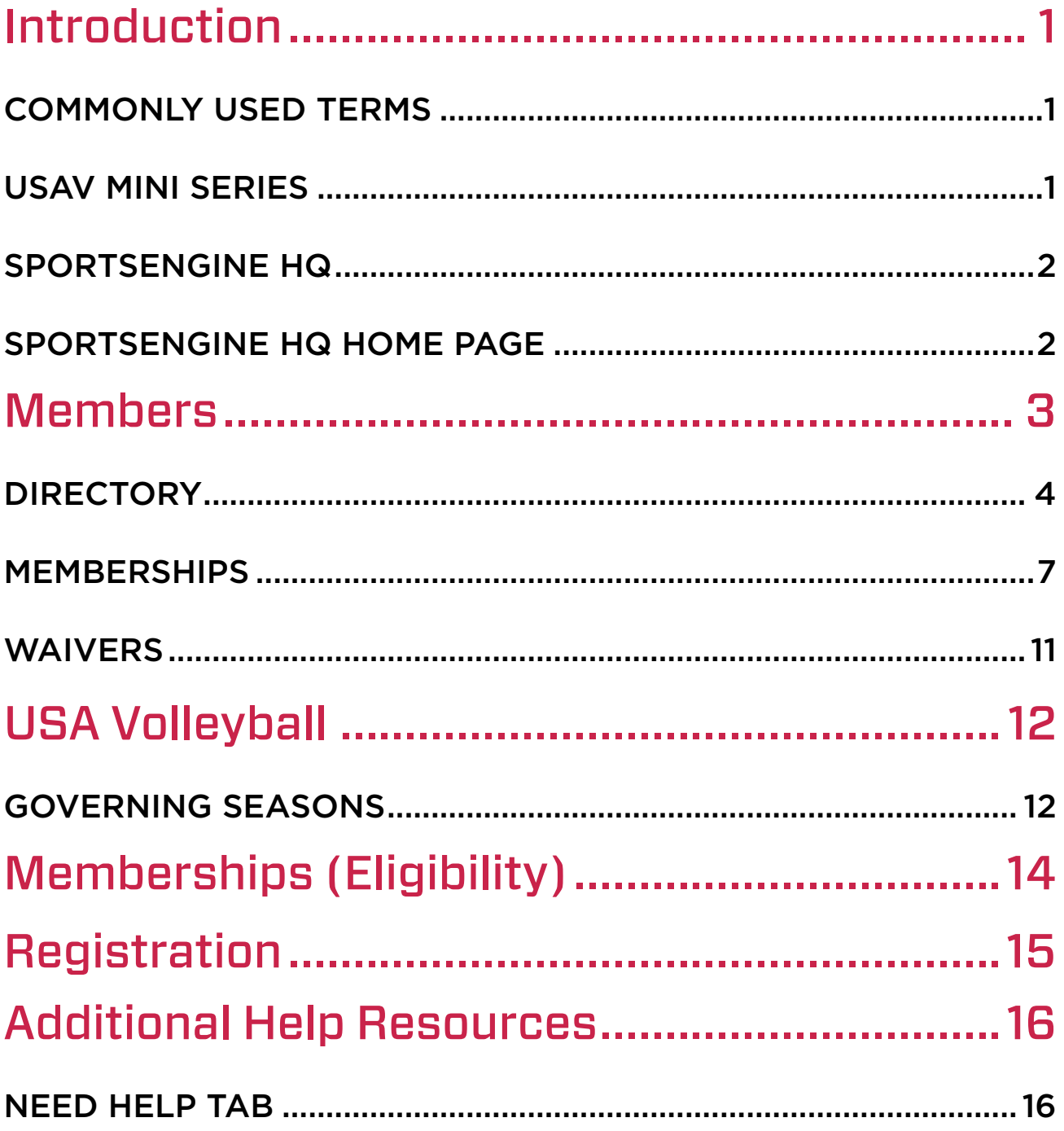

<span id="page-2-0"></span>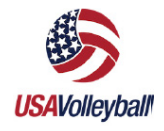

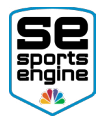

## Introduction

This guide is designed to walk a USAV Region admin through their SportsEngine HQ Account. SportsEngine HQ is an easy-to-use feature that houses all of your organization's administrative tools needed for the upcoming season, including:

- The USA Volleyball Member Management System (MMS)
- Membership sharing
- Affiliated Club communications
- Player and staff information
- Club sanctioning registration

### COMMONLY USED TERMS

- SportsEngine HQ The administrative area where organizational admins have access to all, if not most, of SportsEngine's tools and functions.
- Member Management System (MMS) Feature within SportsEngine HQ specific to USA Volleyball affiliated clubs and regions.
- Governing Seasons Sub tab within SportsEngine HQ that launches the MMS. Essentially the registration year that holds team, player, staff, and eligibility information once added to the MMS.
- Member Directory Product within SportsEngine HQ that houses and compartmentalizes organizational member data.
- Memberships What a member must purchase in order to participate with USA Volleyball. A membership is made up of a Region price and a USAV price.
- Eligibility Requirements that need to be completed once a member purchases a membership. Eligibility requirements vary depending on membership level.
- Waivers An eligibility requirement that is needed at the USAV and Region level.
- Roles Permissions that are given to SportsEngine accounts that allow for Region admins to perform administrative tasks within SportsEngine HQ, MMS, and Governing Seasons.
- Governing Divisions -Divisions within the MMS that teams are assigned to depending on specific division rules.
- Division Rules USAV established rules that segment governing divisions. Rules include: age, gender, skill, membership level, roster sizes, etc.
- Digital Cards A scannable digital player or staff card that allows for quick membership validation.

### USAV MINI SERIES

Learn all about the "Whys" before diving into the "How-To's":

<span id="page-3-0"></span>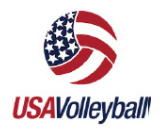

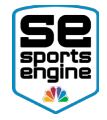

- **DATA FLOW:** Learn about how data flows up and down throughout the SportsEngine Ecosystem. Click **[HERE](https://sportsengine.wistia.com/medias/lmeeqg5xog)** to view.
- **ROSTER SUBMISSION:** Focus on how members exist within the MMS and SportsEngine HQ and learn how clubs submit their teams into the MMS. Click [HERE](https://sportsengine.wistia.com/medias/ob54fkze3a) to view.
- LINKED MEMBERSHIPS: Gain understanding into how Region Memberships are created, how they are linked to USAV memberships, and the eligibility requirements that come along with them. Click [HERE](https://sportsengine.wistia.com/medias/dlqm81hb1m) to view.
- MEMBERSHIP PURCHASE: Options: Discover the ways members can purchase region memberships. Click **[HERE](https://sportsengine.wistia.com/medias/j8x0do89kt)** to view.
- MMS ELIGIBILITY: Understand the player, staff and team eligibility requirements and how they are approved within the Member Management System. Click **[HERE](https://sportsengine.wistia.com/medias/ftbuqu4xhw)** to view.
- **HELP RESOURCES:** Locate all the help resources that are available to your region and affiliated clubs.
- MINI-SERIES REWIND: Recap of the entire mini-series.

## SPORTSENGINE HQ

#### HOW TO ACCESS SPORTSENGINE HQ

- 1. Go to [sportsengine.com](http://www.sportsengine.com).
- 2. In the top right-hand corner of the screen, click **Sign In.**
- 3. Enter your "email address" > Next.
- 4. Enter your "password" > Sign In.
	- **.** If you have forgotten your password, click Forgot to reset.
- 5. Once logged in, click My Organizations on the "SE Bar."
- 6. Click the "name" of your Region.
	- You will be redirected to your Region's SportsEngine HQ site.

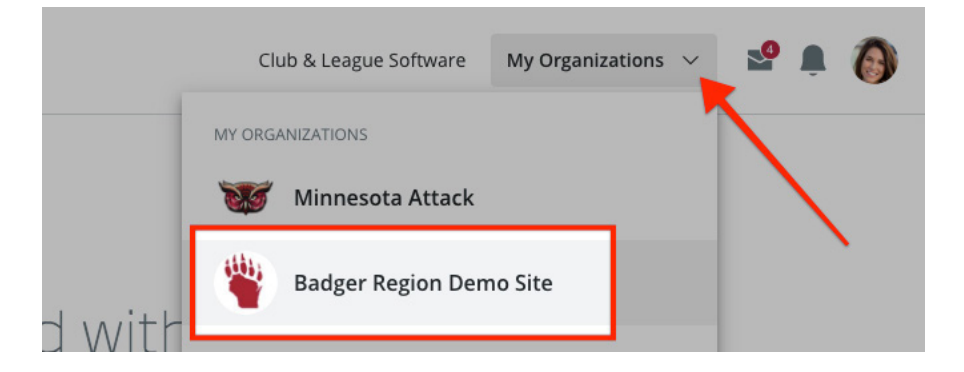

### SPORTSENGINE HQ HOME PAGE

The Dashboard provides a brief snapshot of the most important components of HQ, which includes:

#### Registration:

• View important registration information at a glance.

<span id="page-4-0"></span>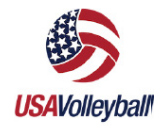

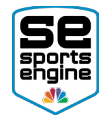

- Review Registration related Financials.
- Have SportsEngine's registration team create a registration experience that caters to your organization's unique needs.

#### Invoicing:

• Through SportsEngine invoices, see the money you've collected and what is still owed.

#### Program Listings:

The HQ dashboard allows you to view, manage, and promote your leagues, camps and events.

#### Learn and Grow:

These exciting new features from SportsEngine will help you grow your organization:

- *• Onboarding Checklist* Available to premium users to help with the SportsEngine setup process.
- *• Roadmap to Success*  An overview of how to use SportsEngine's tools to ensure your season is successful.
- *• SportsEngine Marketplace*  enhance your sports life with SportsEngine's collection of apps and services.
- *• Join the Community* Connect with other SportsEngine users through our forum.

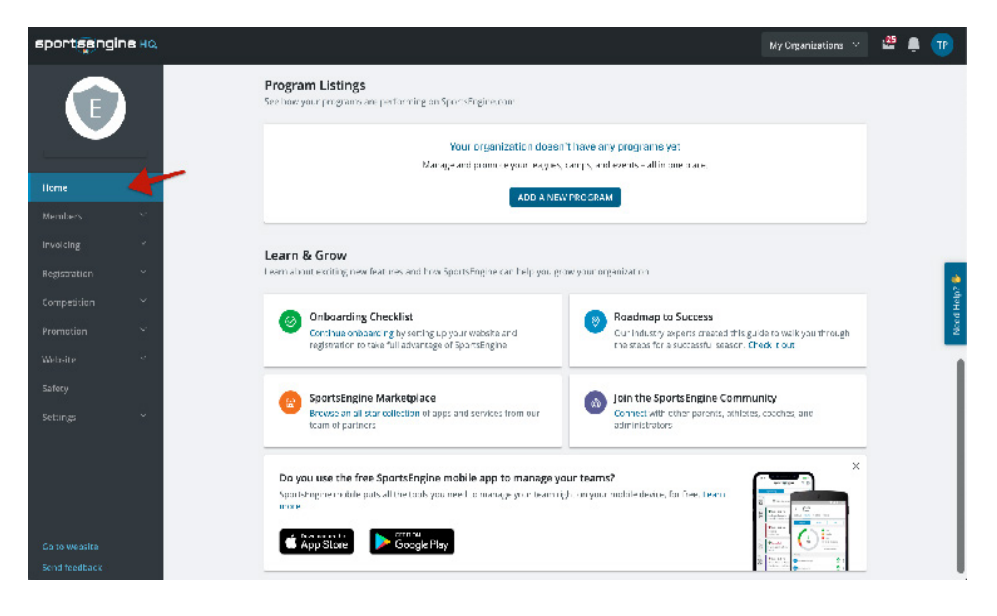

## **Members**

The Members tab features the following:

- Directory: Where Club, player, and staff information is kept.
- **Memberships:** The area where you edit, customize, and create memberships.
	- Permissions and Newsletters: The area in which website permissions are managed.
	- This is only applicable for Regions using SportsEngine as their website provider.
- **Waivers:** The area where you add, edit, and view additional waivers.

<span id="page-5-0"></span>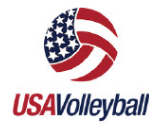

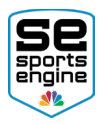

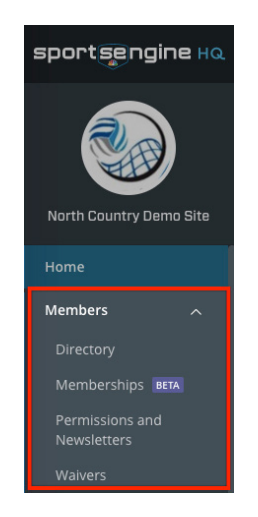

### DIRECTORY

All affiliated Club information, as well as player and staff data, will populate here after your Clubs go through the MMS.

#### HOW TO SEARCH/VIEW MEMBERS

- 1. Sign in and go to "SportsEngine HQ."
- 2. From the left navigation menu, click on Members > Directory.
- Use the search bar to find specific members by inputting their name or email address.
- 3. Under the *Name* column, click on the "name" of the member.
- 4. Scroll down to view member contact information or click the sub tabs to see memberships, roster history, and more.

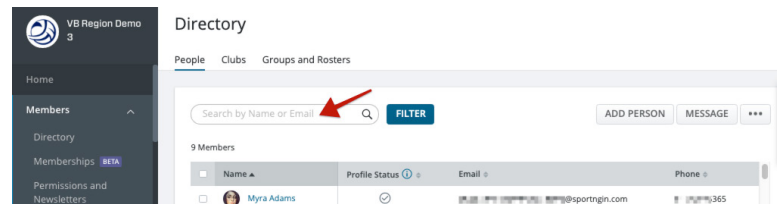

#### HOW TO VIEW CLUB CONTACT INFORMATION

- 1. Sign in and go to "SportsEngine HQ."
- 2. From the left navigation menu, click on Members > Directory.
- 3. Click on the **Clubs** sub tab.
- 4. Under the *Name* column, click on the "name" of the club to view details and contact information.

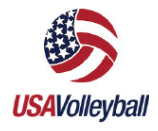

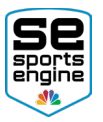

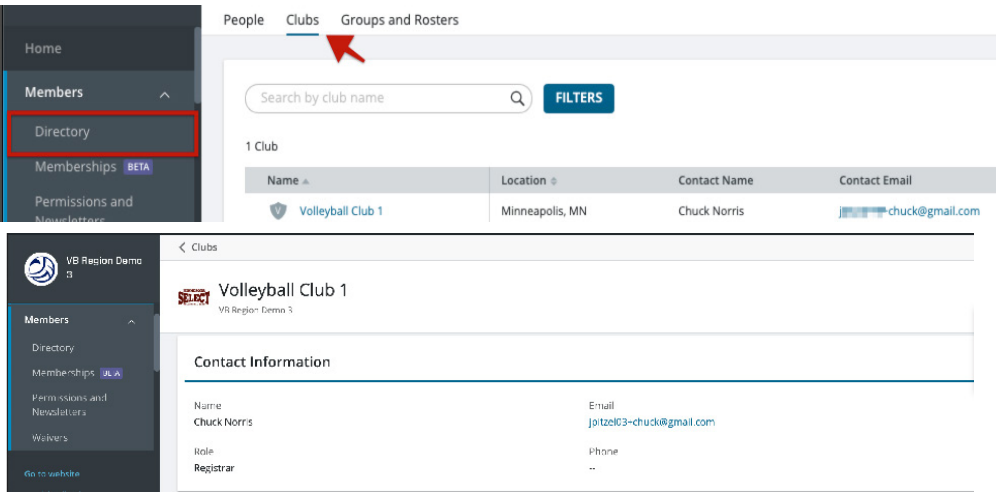

#### HOW TO MESSAGE INDIVIDUAL MEMBERS

- 1. Sign in and go to "SportsEngine HQ."
- 2. From the left navigation menu, click on Members > Directory.
- 3. Under the *People* sub tab, search for the member you'd like to message by their name or their email address.
- 4. Select the member(s) you'd like to email.
- 5. In the top right corner, click **Message.**
- 6. Input your message and click Send.

#### HOW TO CREATE A GROUP

- 1. Sign in and go to "SportsEngine HQ."
- 2. From the left navigation menu, click on Members > Directory.
- 3. Under Directory, choose the Groups and Rosters sub tab.
- 4. In the top-right corner, click Add Group.
- 5. Input the "Group Name," select the "Privacy Setting" and click **Add**.
- 6. On the right side, click on the **three dots**.
- 7. Choose Add Group Members.
- 8. Type in the "names" of the members you want to add to the group and click **Add.**

#### HOW TO CREATE A SMART GROUP

- 1. Sign in and go to "SportsEngine HQ."
- 2. From the left navigation menu, click on **Members > Directory.**
- 3. Choose the blue Filter button.
- 4. Filter by a *Registration, SportsEngine profiles, or a Team Roster.*
- 5. Choose your data or source, then finish your filter selections. In the top-right corner, click Message.
- 6. Click Done.
- 7. A finalized list of your members will appear.
- 8. Click Add Smart Group.

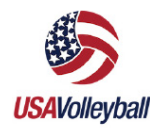

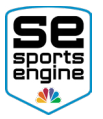

9. Name the group and click **Add**.

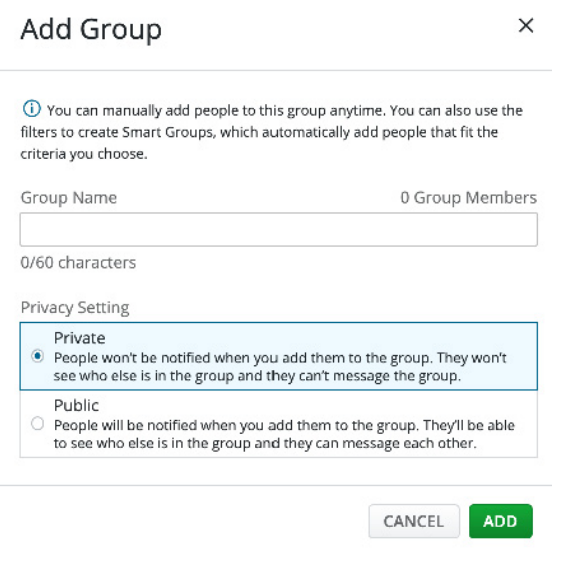

#### HOW TO MESSAGE A GROUP

- 1. Sign in and go to "SportsEngine HQ."
- 2. From the left navigation menu, click on Members > Directory.
- 3. Click the Groups and Rosters sub tab.
- 4. Click the "name" of the group you want to message.
- 5. In the top-right corner, click Message.
- 6. Input your message and click **Send.**

#### HOW TO ASSIGN ROLES TO MEMBERS

"Roles" are named permission sets that can be assigned to staff members within **ONLY** your Region.

- 1. Sign in and go to "SportsEngine HQ."
- 2. From the left navigation menu, click on Members > Directory.
- 3. Search for the person that you want to assign a role to and click into their profile.
- 4. Choose the **Roles** sub tab.
- 5. Click the  $+$  ---OR--- choose Assign Role.
	- **A new modal screen will appear.**
- 6. Click the drop down by *Select Role*.
- 7. Choose a role.
	- **Organization Admin:** Can access your club's SportsEngine HQ features (Directory, Invoicing, Registration, etc.) but cannot access USAV affiliated data.
	- **USAV Manager:** Has access to USA Volleyball tab in HQ (cannot access your club's member directory).
	- **USAV Viewer:** Has view-only access to USA Volleyball Govering Season sub-

<span id="page-8-0"></span>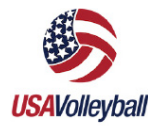

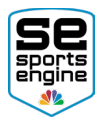

#### tab.

8. Click Save.

#### *Role Functions:*

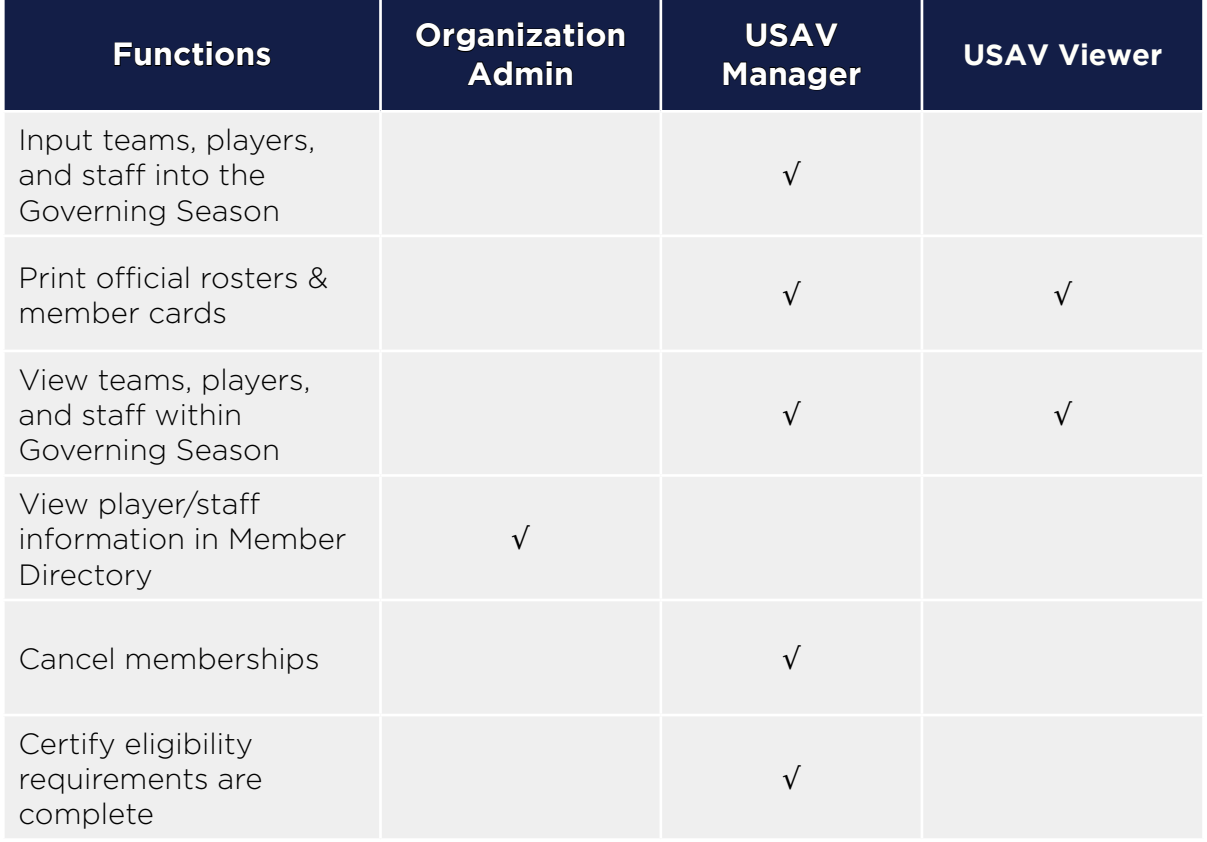

### **MEMBERSHIPS**

Memberships is where you view, edit, archive, and share memberships with your Clubs.

#### HOW TO CREATE MEMBERSHIPS

NOTE: SportsEngine is assisting Region Admins with the creation of your memberships during the 2020-2021 season.

- 1. Sign in go to "SportsEngine HQ."
- 2. Click on the **Members** tab.
- 3. Choose Memberships.
- 4. In the top-right corner of the screen, click Add Memberships.
- 5. Input the following:
	- Membership Name
	- **•** Price of Membership

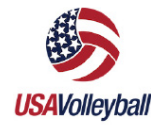

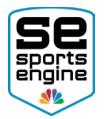

- Validity date range
- **•** Brief description
- 6. Click Next.
- 7. Input a welcome message and click **Next.**
- 8. Select when your membership can be purchased and click **Next.** 
	- (Optional) Select additional eligibility requirements.
- 9. Click Save.

#### HOW TO EDIT MY MEMBERSHIPS

**NOTE:** Once a membership has been sold, you will only be able to update the description, welcome email, and pricing rules.

- 1. Sign in go to "SportsEngine HQ."
- 2. From the left navigation menu, click on **Members > Memberships.**
- 3. In the middle of the screen, under the *Memberships* header, click the "title" of the membership you want to edit.
	- **Filter by Published or Unpublished if need be.**
- 4. Click on any **pencil icon** to make adjustments.
- 5. Click Save.

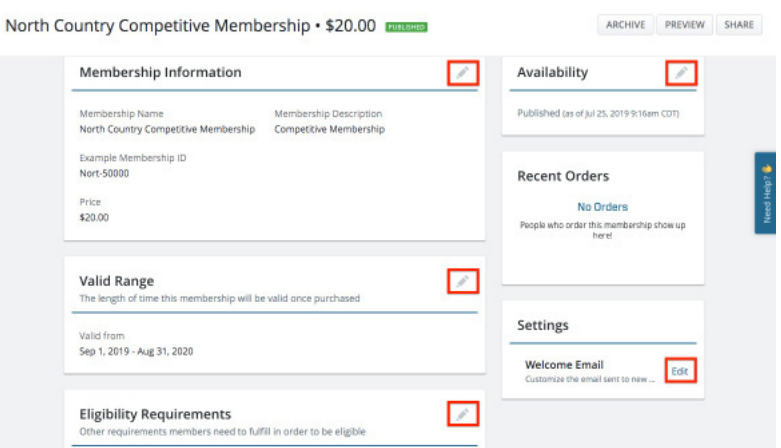

#### HOW TO SEND MEMBERSHIP ASSIGNMENTS ON BEHALF OF A CLUB

- 1. Sign in and go to "SportsEngine HQ."
- 2. Click USA Volleyball > Memberships.
- 3. To the right of the desired membership, click the three dots icon > Send Club Assignment Request.
- 4. In the 'From' field of the assignment, type the *Name* of the club this assignment is on behalf of.
- 5. In the 'To' field, search for and add people from the membership directory to this assignment request.
- 6. Add a custom message if desired.
- 7. Click Send.

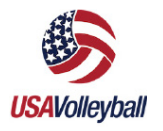

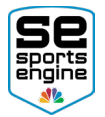

#### HOW TO PURCHASE A MEMBERSHIP FOR AN INDIVIDUAL

- 1. Sign in and go to "SportsEngine HQ."
- 2. From the left navigation menu, click on **Members > Directory.**
- 3. Find the person that needs the membership.
- 4. Click on that person's name.
- 5. From the upper, right-hand corner, click **Buy Membership.**
- 6. Choose the membership you'd like to purchase.
- 7. Click Review Order.

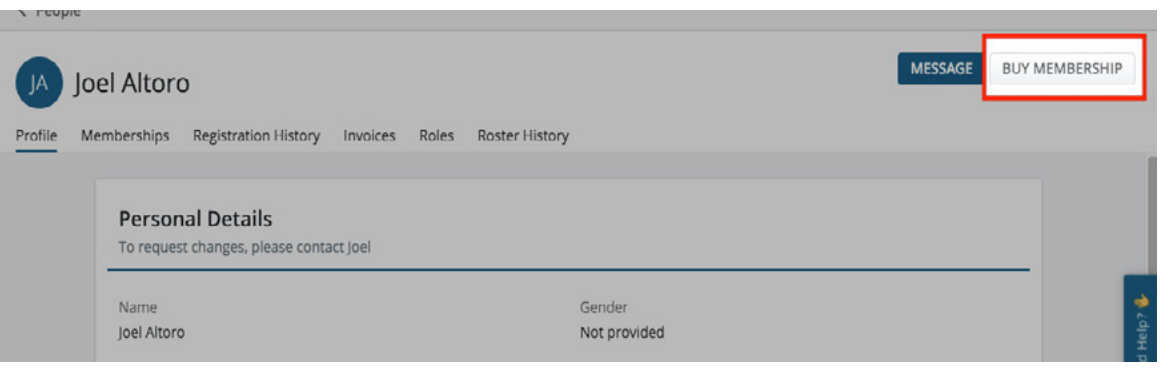

#### HOW TO LINK A MEMBERSHIP TO MY SPORTSENGINE WEBSITE

NOTE: This method is only available to Regions that are using a SportsEngine website.

- 1. Sign in go to "SportsEngine HQ."
- 2. From the left navigation menu, click on Members > Memberships.
- 3. In the middle of the screen, under the *Memberships* header, click the "title" of the membership you want to share.
- 4. In the top-right corner, click **Share.**
- 5. On the modal screen, click **Copy.**
- 6. Navigate back to your website.
	- The easiest way to do this is to click Go to Website in the bottom-left corner of your screen.
- 7. On your website homepage, go to the page you want to market your membership on and turn on [Edit Mode](https://help.sportsengine.com/en/articles/802).
- 8. Click Add Page Element and choose Link Page Element.
- 9. Paste the copied link into the URL field.
	- Make sure the HTTPS pull-down option is chosen.
- 10. Add a link title and click Create this Page Element.

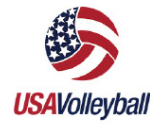

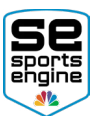

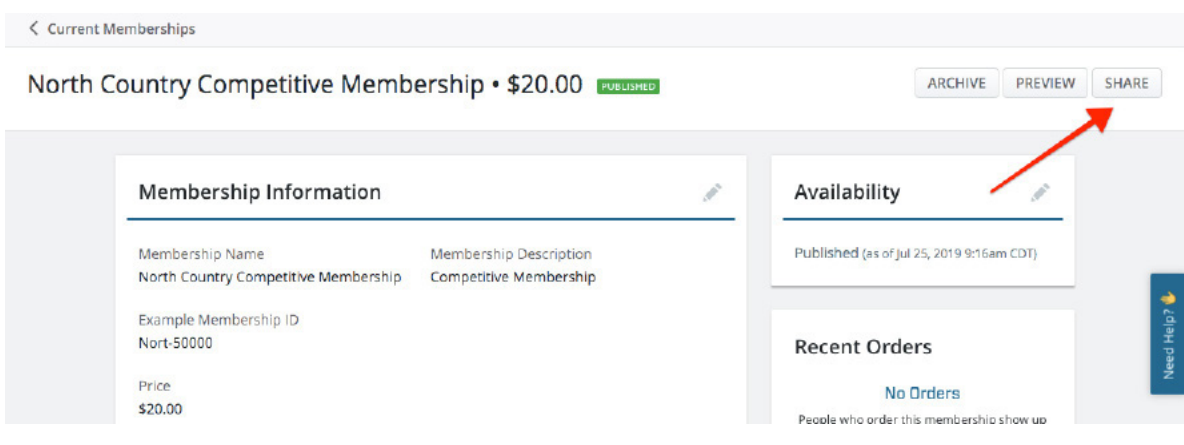

#### HOW MEMBERS ACCESS THEIR DIGITAL CARDS

NOTE: Digital cards can only be accessed on a mobile device.

There are two ways your Clubs' members can access their digital player cards.

- Through the email which is sent after player cards have been printed.
- From their SportsEngine Account.

#### *How to Access Digital Cards via Email*

- 1. From a smartphone, navigate to your email inbox and open the "[Region] Membership Email."
- 2. Scroll to the bottom of the email.
- 3. Under the digital card for the member, tap Add to Apple Wallet ---OR--- Add to G Pay.

*How to Access Digital Cards via SE Account*

- 1. From a smartphone, open your browser and go to [SportsEngine.com](https://www.sportsengine.com/).
- 2. From the top right corner, tap **Sign In** and access your account.
- 3. Tap your profile picture or initials.
- 4. Tap My Account.
- 5. From the top-left portion of the screen, click  $\rightarrow$  My Account > Profiles.
- 6. Under the membership associated with the profile, tap the
- 7. Tap Add to Apple Wallet ---OR--- Add to G Pay.

#### HOW TO ARCHIVE A MEMBERSHIP

NOTE: Memberships cannot be deleted. Archiving a membership cannot be undone!

- 1. Sign in and go to "SportsEngine HQ."
- 2. From the left navigation menu, click on **Members > Memberships.**
- 3. In the middle of the screen, under the *Memberships* header, click the "title" of the membership you want to archive.
- 4. In the top right corner, click Archive.
- 5. Click **Archive** again to confirm.

©2020 SportsEngine, The Home of Youth Sports. All Rights Reserved. USAV\_Regional\_SportsEngine\_HQ\_Guide\_JF08112021

<span id="page-12-0"></span>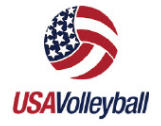

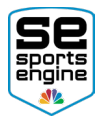

### WAIVERS

#### HOW TO ADD WAIVERS

- 1. Sign in and go to "SportsEngine HQ."
- 2. From the left navigation menu, click on Members > Waivers.
- 3. In the top right-hander corner of the screen, click **Add Waiver.**
- 4. Add a title, update the acceptance text, and input your waiver content.
- 5. Click **Add** when finished.

#### HOW TO EDIT WAIVERS

NOTE: Changes made here will reflect wherever the waiver has been applied. Members who have previously accepted the terms to the waiver are not liable for any changes.

- 1. Sign in and go to "SportsEngine HQ."
- 2. From the left navigation menu, click on Members > Waivers.
- 3. On the right side of the page, click View Info.
- 4. Click the **pencil icon** to edit.
- 5. Once satisfied, click Save.

#### HOW TO ATTACH ADDITIONAL WAIVERS TO MEMBERSHIPS

- 1. Sign in and go to "SportsEngine HQ."
- 2. From the left navigation menu, click on **Members > Memberships.**
- 3. Click the "title" of the membership you want to update.
- 4. Next to *Eligibility Requirements*, click the pencil icon.
- 5. Under *Require Waiver Completion*, click the box to add waivers.
- 6. Choose your additional waiver(s) and click Save.

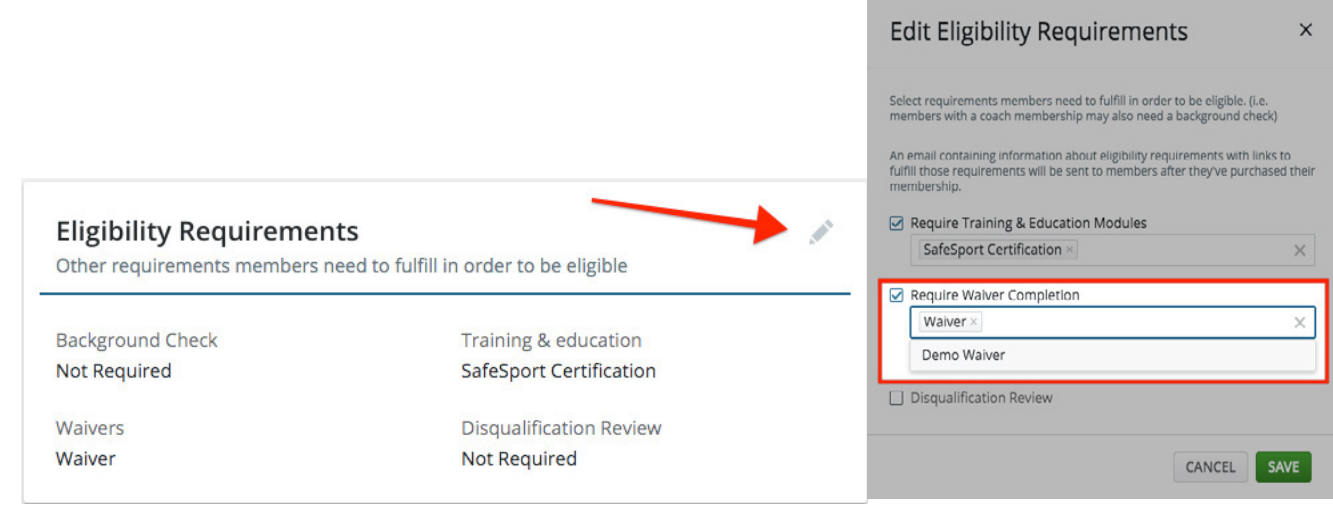

<span id="page-13-0"></span>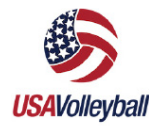

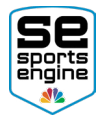

## USA Volleyball

### GOVERNING SEASONS

The Governing Seasons tab houses the MMS. Remember, a Governing Season is essentially a registration year that holds all of your Clubs' player and staff data.

#### HOW TO VIEW DIVISION RULES

NOTE: Divisions are created by USA Volleyball that include guidelines such as age, gender, or grade. Click **[HERE](https://help.sportsengine.com/en/articles/1467)** to learn more about division rules.

- 1. Sign in and go to "SportsEngine HQ."
- 2. From the left navigation menu, click on USA Volleyball > Governing Seasons.
- 3. Under the season you'd like to view, click **Divisions.**
- 4. From here, you will see the following:
	- Division Name;
	- Division Code;
	- Player Maximum per Team;
	- If Players/Staff require approval;
	- Gender;
	- Age;
	- Multi-Org Rule; and
	- Player/Staff Eligibility.

#### HOW REGIONS CUSTOMIZE DIVISION RULES

- 1. Sign in and go to "SportsEngine HQ."
- 2. From the left navigation menu, click on USA Volleyball > Governing Seasons.
- 3. Under the season you'd like to view, click Divisions.
- 4. Locate the division name to customize the division's rules.
- 5. Click Edit, beneath the *Actions* column.
- 6. View/Edit the following categories
	- Division Name & Code
	- Roster Requirements
	- Roster Approval Settings
	- Gender & Age Requirements
	- **•** Membership Types

NOTE: If the box has a lock icon, that rule is configured by USA Volleyball and cannot be changed.

- 7. Determine if broken rules lead to a Warning or Violation.
	- Warnings will display for players/staff not meeting criteria, but they will still appear on the printed roster.
	- *Violations* will display for players/staff not meeting criteria and they be denied and will not appear on the printed roster.
- 8. Determine if you'd like all participants who meet the eligibility requirements to have an

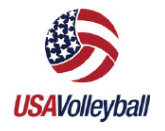

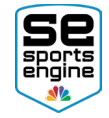

automatically approved roster status, or if you'd like to review and manually approve all participants.

- 9. Enter the Names of the Player/Staff Membership types your region requires.
- 10. Click Save & Exit.

#### HOW TO VIEW SUBMITTED TEAM DATA

- 1. Sign in and go to "SportsEngine HQ."
- 2. From the left navigation menu, click on USA Volleyball > Governing Seasons.
- 3. Under the season you'd like to view, click Teams.
- 4. From here, you are able to view:
	- Team names,
	- Club names,
	- Governing divisions,
	- Approved staff/players,
	- Roster statuses

NOTE: Click the team "name" to view the roster.

#### HOW TO APPROVE ROSTERED MEMBERS (IF APPLICABLE)

- 1. Sign in and go to "SportsEngine HQ."
- 2. From the left navigation menu, click on USA Volleyball > Governing Seasons.
- 3. Under the season you'd like to view, click Players --- OR--- Staff.
- 4. On the right side of the screen, under the *Actions* column, click Approve.

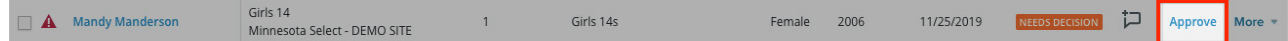

#### HOW TO EXPORT TEAM DATA

- 1. Sign in and go to "SportsEngine HQ."
- 2. From the left navigation menu, click on USA Volleyball > Governing Seasons.
- 3. Under the season you'd like to view, click Teams.
	- (Optional) Use the filters option to sort by Roster Status, Teams, or Gender, etc.
- 4. In the top-right corner, click **Export People.**
- 5. Choose to Export Current View or Export All.
	- **Export Current View:** Only shows data you filtered by.
	- **Export All:** Shows all data.
- 6. Click Export.
- 7. Navigate to your email inbox.
- 8. Open the email from SportsEngine labeled "Member Management System is ready for download."
- 9. Click Download Now.
- 10. Open your downloaded CSV file.

<sup>©2020</sup> SportsEngine, The Home of Youth Sports. All Rights Reserved. USAV\_Regional\_SportsEngine\_HQ\_Guide\_JF08112021

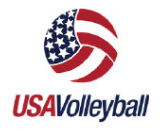

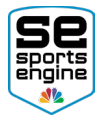

#### HOW TO PRINT ROSTERS

- 1. Sign in and go to "SportsEngine HQ."
- 2. From the left navigation menu, click on USA Volleyball > Governing Seasons.
- 3. Under the season you'd like to view, click Teams.
- 4. Click the name of the team beneath the *Team Name* column and click Print Roster.
- 5. Click **Print** again.

#### HOW TO PRINT MEMBER CARDS IN BULK

NOTE: Only Club Admins can print Member Cards in bulk.

- 1. Sign in and go to "SportsEngine HQ."
- 2. From the left navigation menu, click on USA Volleyball > Governing Seasons.
- 3. Under the season you'd like to view, click Teams.
- 4. On the right side of the screen, under the *Actions* column, click More > Print Cards.

## Memberships (Eligibility)

#### HOW TO VIEW ELIGIBLE PLAYERS AND COACHES

*From Memberships Tab*

- 1. Sign in and go to "SportsEngine HQ."
- 2. From the left navigation menu, click on USA Volleyball > Memberships.
- 3. To the right of the membership, click and choose View Members.
- 4. Click on the name of a member to view profile data, membership information, and more.

#### *From Governing Seasons*

- 1. Sign in and go to "SportsEngine HQ."
- 2. From the left navigation menu, click on USA Volleyball > Governing Seasons.
- 3. Under the season you'd like to find members in, either click **Players** or **Staff.**
- 4. On the right side of the screen, click Filters.
- 5. Change *Roster Status* to "Approved" > Apply Filters.
- 6. Click on the name of the player or staff member.
- 7. A slide out screen will appear showing profile data and roster/eligibility status.

#### HOW TO VIEW ADDED ELIGIBILITY REQUIREMENTS

- 1. Sign in and go to "SportsEngine HQ."
- 2. From the left navigation menu, click on USA Volleyball > Memberships.
- 3. To the right of the membership, click and choose View Ineligible
- 4. (Optional) Use the search bar to find the name of the member.
- 5. Click on the "name" of the member you searched for.
	- A slide out screen will appear.
- 6. Added eligibility requirements are shown under the title of the membership.

#### NOTE: Click Send Reminder to the member to complete requirements.

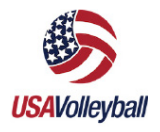

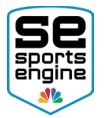

#### HOW TO SEND ELIGIBILITY REMINDERS TO INELIGIBLE MEMBERS

- 1. Sign in and go to "SportsEngine HQ."
- 2. From the left navigation menu, click on USA Volleyball > Memberships.
- 3. To the right of the membership, click and choose View Ineligible.
- 4. Check the box next to the name of the member.
- 5. To send a reminder to more than one member at a time, check multiple boxes.
- 6. Click Send Reminders.

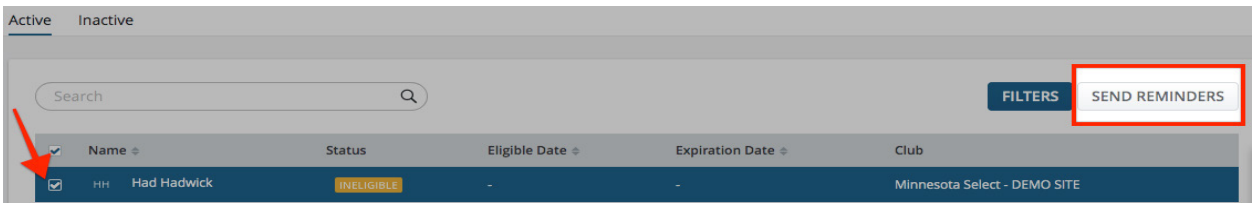

#### HOW TO VIEW ELIGIBILITY STATUS OF A GROUP

- 1. Sign in and go to "SportsEngine HQ."
- 2. From the left navigation menu, click on USA Volleyball > Memberships.
- 3. Locate the Membership you wish to view the eligibility for and click
- 4. Click either *View Ineligible, View Active Eligibility,* or *View Members.*
- 5. Click Filter.
- 6. Click Choose Data and filter any extra data required in the drop down.
- 7. Click Done.

## Registration

SportsEngine has created a "Club Sanctioning" registration that lives under your Registration tab within SportsEngine HQ.

Regions must approve or deny a Club after they fill out the registration. Once approved, SportsEngine is notified and will connect the Club's HQ account to the USAV MMS. A SportsEngine HQ will be created for the club if they do not yet have one.

#### HOW TO APPROVE A NEW SANCTIONED CLUB

- 1. Sign in and go to "SportsEngine HQ."
- 2. Click the **Registration** tab then choose **Registrations**.
- 3. Click the title of the "Club Sanctioning" registration.
- 4. Scroll down and click on the **Entry** of a new Club.
- 5. Next to the question labeled "Region Admin Only Club Sanction Status", click **Edit**.
- 6. Check Approved or Deny.
- 7. Click Save.

©2020 SportsEngine, The Home of Youth Sports. All Rights Reserved. USAV\_Regional\_SportsEngine\_HQ\_Guide\_JF08112021

<span id="page-17-0"></span>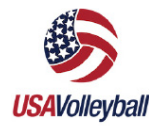

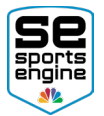

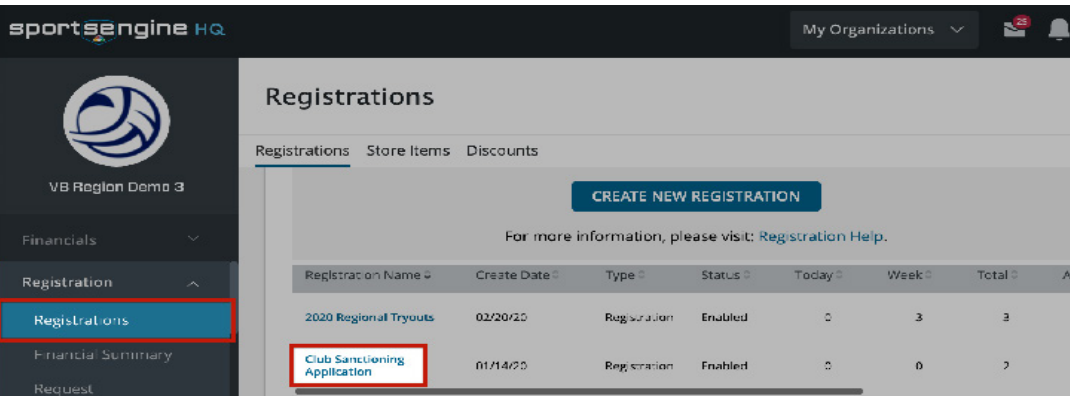

## Additional Help Resources

### NEED HELP TAB

The blue Need Help tab is located on every SportsEngine product. Here is where you access additional help resources surrounding USA Volleyball's partnership with SportsEngine.

NOTE: You will need to be logged in to your SportsEngine account to see the Need Help tab.

Need Help?